## <span id="page-0-0"></span> **Contents**

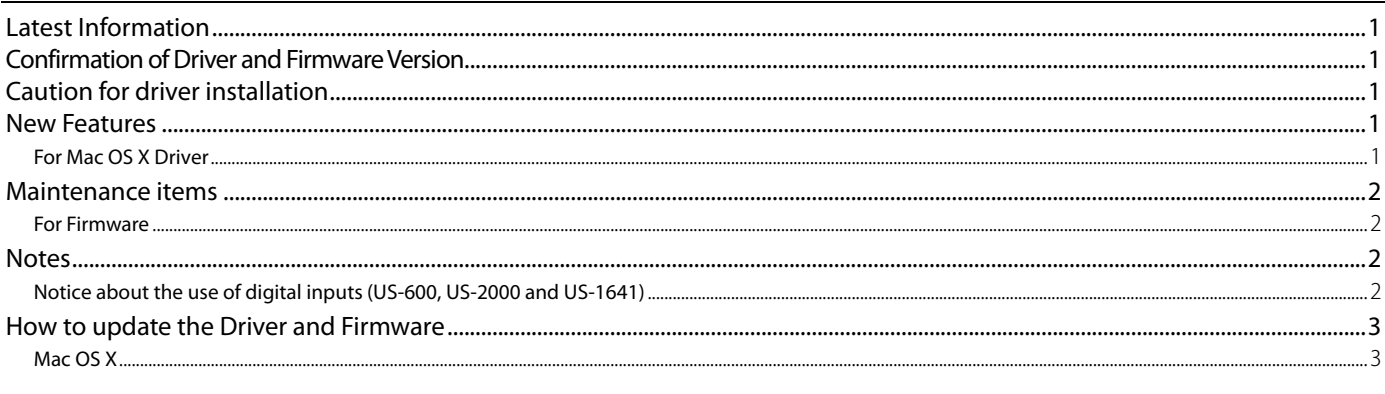

# **Latest Information**

The latest driver and firmware versions for these units are as follows.

#### **Mac OS X**

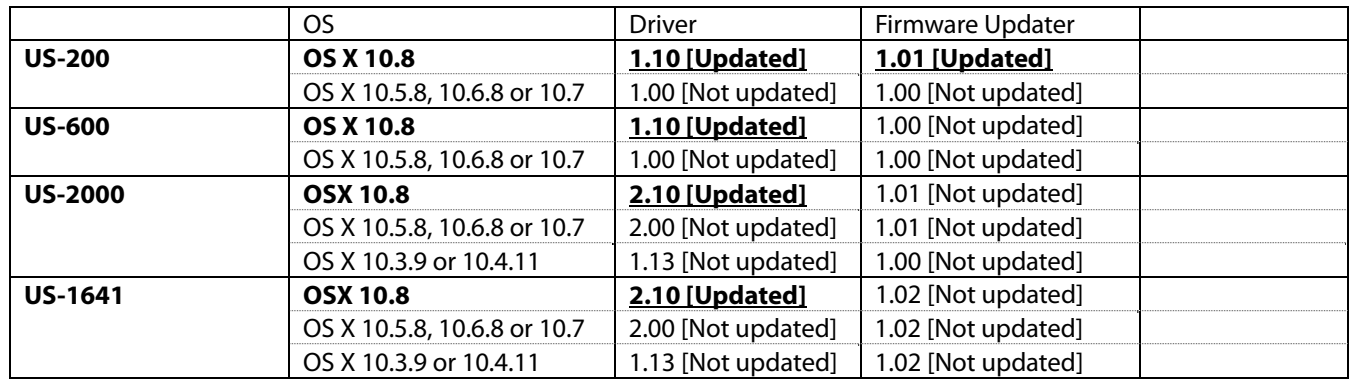

Please always use the latest driver/firmware.

For the latest drivers/firmware, please visit the TASCAM website. [\(http://www.tascam.com\)](http://www.tascam.com/)

# **Confirmation of Driver and Firmware Version**

The driver and firmware versions you are currently using should be checked to determine if updates are required.

After your interface has been properly connected to your computer, open the unit's Control Panel to observe the current "**Driver Version**" and "**Firmware Version**".

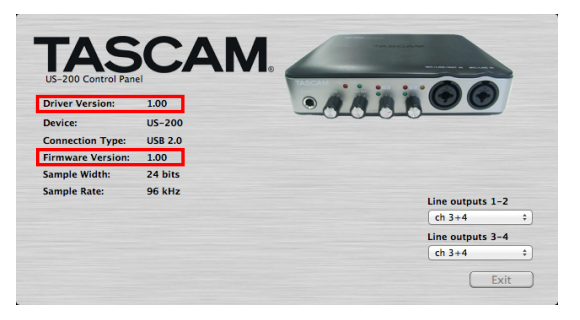

# **Caution for driver installation**

Prior to installing a new driver, please make sure to delete any previous driver files first.

# **New Features**

## **For Mac OS X Driver**

#### ■ **New Features in v1.10/v2.10**

Mac OS X Mountain Lion (Core Audio) is now supported. V1.10 is for US-200 and US-600. V.2.10 is for US-2000 and US-1641.

#### **CAUTION**

**To use driver V1.10 with the US-200, the unit's firmware needs to be updated to V1.01.** 

**(When driver V1.10 is used with the US-600, a firmware update is not necessary. When driver V.2.10 is used with the US-2000 and US-1641, a firmware update is not necessary.)** 

## <span id="page-1-0"></span>**Maintenance items**

#### **For Firmware**

#### **US-200**

#### ■ Modifications in **V1.01**

The V1.01 firmware is required to support changes in the Windows V1.01 driver.

#### **Notes**

## **Notice about the use of digital inputs (US-600, US-2000 and US-1641)**

When using the digital input (**DIGITAL IN**), if you connect a digital cable to it while the "**Sample Clock**" (or "**Sample Clock Source**") item is set to "**automatic**" on the US-xxx Control Panel, be sure to make the connected device the clock master when using them. Do not connect a device that cannot be used as a clock master.

Moreover, when using a digital input (**DIGITAL IN**) and a digital output (**DIGITAL OUT**) at the same time, if the Control Panel "**Sample Clock**" item is set to "**internal**", the **DIGITAL IN** cannot receive signals, so the **DIGITAL OUT** signal is sent as is back to the **DIGITAL IN**, causing a feedback loop.

When not using digital input, do not assign it.

For information about the control panel features, see the owner's manual.

# <span id="page-2-0"></span> **How to update the Driver and Firmware**

Follow the procedures below to install the latest driver and then update the firmware.

#### **Mac OS X**

#### ■ Notes about Gatekeeper

Depending on the Gatekeeper setting, a warning screen might appear during installation.

• **When Gatekeeper is set to "Allow applications downloaded from: Mac App Store"** 

This security warning might appear: "**'[File name]' can't be opened because it was not downloaded from the Mac App Store.**"

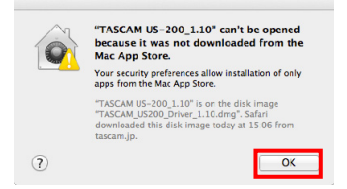

If this occurs, click "**OK**" to close the warning screen. Then control-click (or right-click) the file name and click "**Open**" in the menu. When "**'[File name]' is not from the Mac App Store. Are you sure you want to open it?**" appears as a warning, click the "**Open**" button.

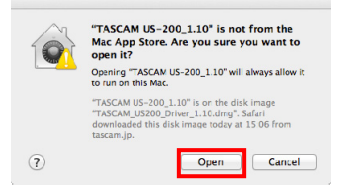

At this time, the same warnings might appear as described in "When Gatekeeper is set to any setting other than 'Allow applications downloaded from: Mac App Store'" below.

This message might appear again: "**'[File name]' can't be opened because it was not downloaded from the Mac App Store.**"

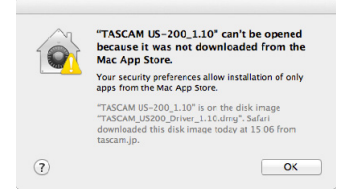

If this happens, copy the file from its folder to the desktop or another folder and execute it again. You can also change the Gatekeeper setting to "**Allow applications downloaded from: Mac App Store and identified developers**" and execute it again.

• **When Gatekeeper is set to any setting other than "Allow applications downloaded from: Mac App Store"** 

This security warning might appear: "**'[File name]' is an application downloaded from the Internet. Are you sure you want to open it?**" If it does, click the "**Open**" button.

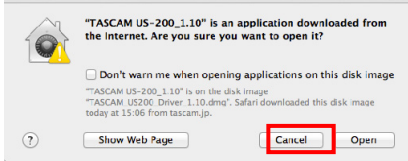

#### • **Changing the Gatekeeper setting**

The Gatekeeper setting can be changed on the "**General**" page of the "**Security & Privacy**" pane of the "**System Preferences**". Click the lock icon at the bottom left corner and entering an administrator password to unlock the settings. Then, set the "**Allow applications downloaded from:**" item as desired.

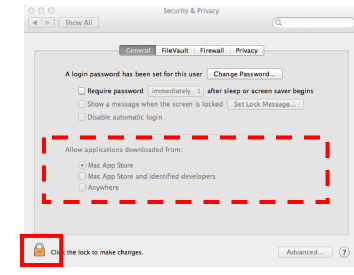

The settings will be locked again when you click the button or type command- $\overline{Q}$ , for example, to quit the System Preferences, or click "**Show All**" to close the pane.

#### **CAUTION**

**Changing Gatekeeper settings could increase security risks. If you reduce the security by changing the Gatekeeper setting (selecting one of the lower options in the list), after you complete installation of the driver update and/or firmware update, restore the setting to its original value.** 

#### **Driver update procedures**

Before beginning installation, disconnect the unit from the USB cable.

- 1. Download the latest driver for your operating system from the TASCAM website (**<http://tascam.com/>).**
- 2. Double-click the Disc image file ("**.dmg**" file) you downloaded, then double-click the "**TASCAM US…**" file in the opened folder.

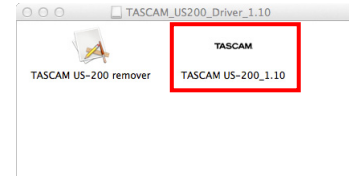

#### **NOTE**

**Depending on the system being used, the downloaded zip file might not decompress automatically. In this case, decompress the zip file and then double-click the updater.** 

3. Follow the instructions that appear on screen to proceed with installation.

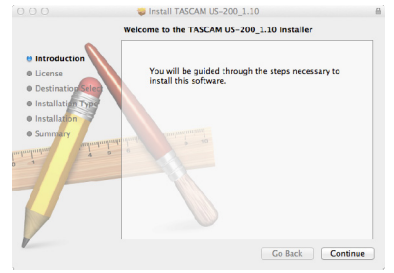

Driver installation completes when the computer is restarted.

US-200/600/2000/1641

#### **Firmware update procedures**

TASCAM

After completing installation of the driver and restarting the computer, update the firmware.

- 4. Download "**Ver.x.xx Firmware updater (For Mac OS X)**" from the TASCAM website (**<http://tascam.com/>**).
- 5. Double-click the downloaded updater where it appears in the download window, for example, to launch the firmware updater.

#### **NOTE**

**Depending on the system being used, the downloaded zip file might not decompress automatically. In this case, decompress the zip file and then double-click the updater.** 

6. Connect the unit to the computer by USB, and confirm that "**connected**" appears on the updater screen.

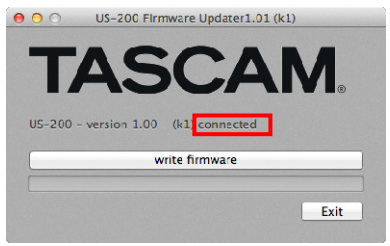

7. Click the "**write firmware**" button to start the update.

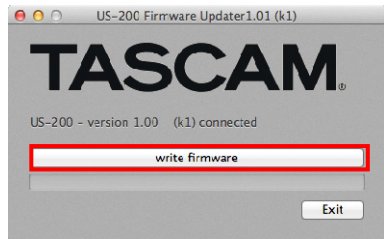

#### **CAUTION**

**Do not disconnect the USB cable during the update.** 

8. When the following message appears after the process completes, disconnect the USB cable.

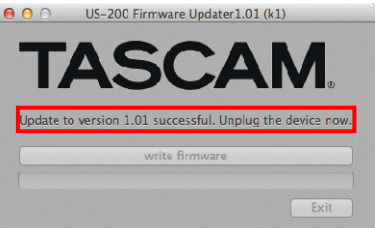

9. After you disconnect the USB cable, the message above disappears. Click the "**Exit**" button to complete the update.

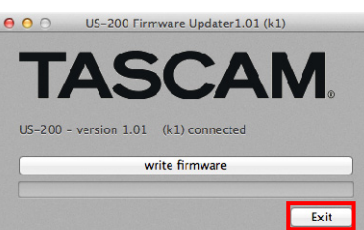

10. Reconnect the USB cable to start the unit with the new firmware.